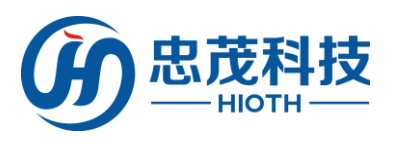

### CAP-HOMEY

### Smart Home Network Control System

Quick Install Manual

HIOT

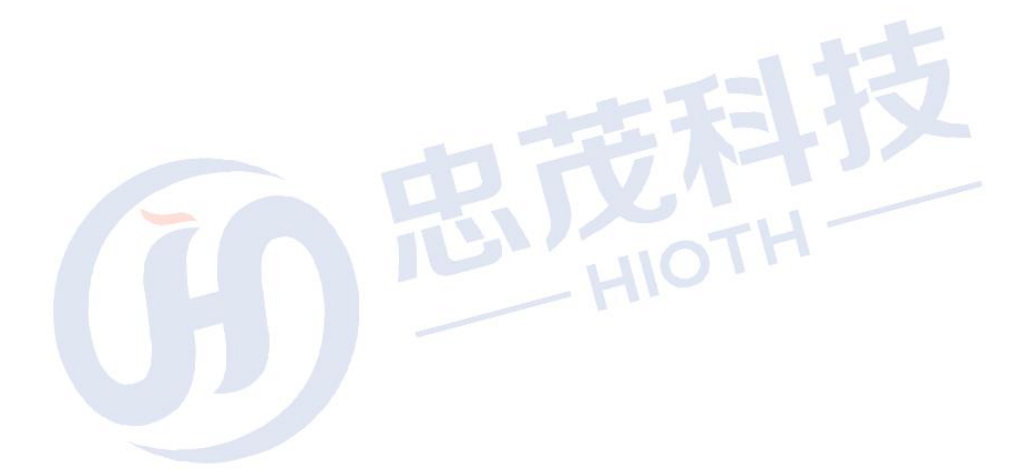

Version: V1.3

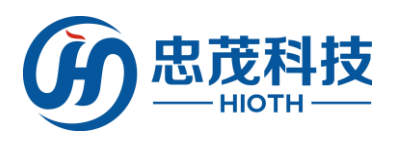

## 1. Packing List

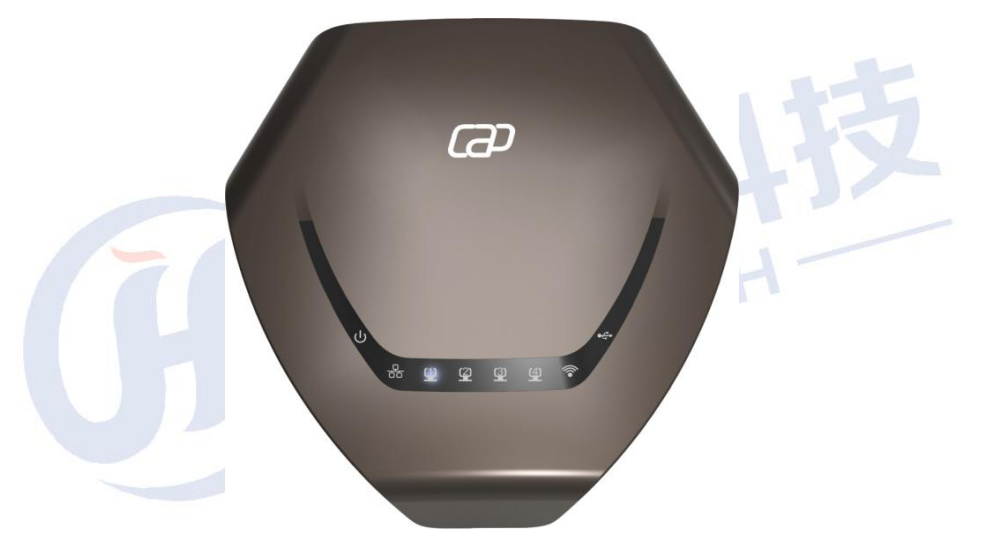

 $Hostx1$ 

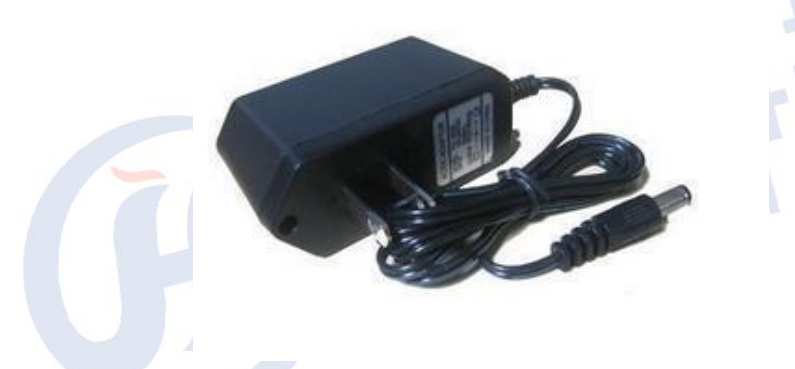

Power adapter  $\times 1$ 

User Manual  $\times 1$ 

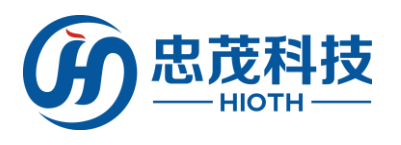

# 2. Panel

Front panel:

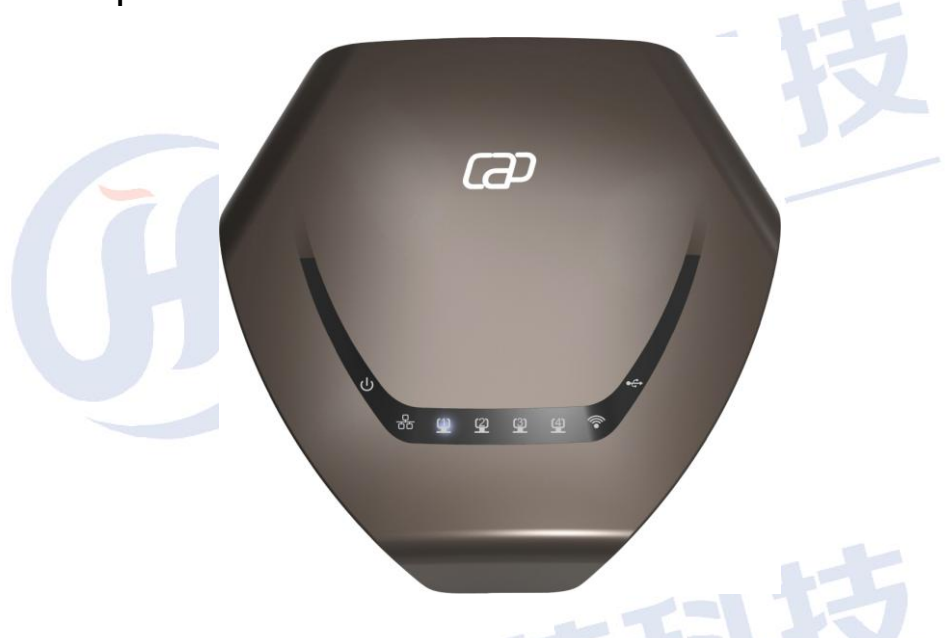

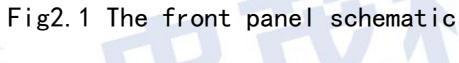

 $\sqrt{2}$ 

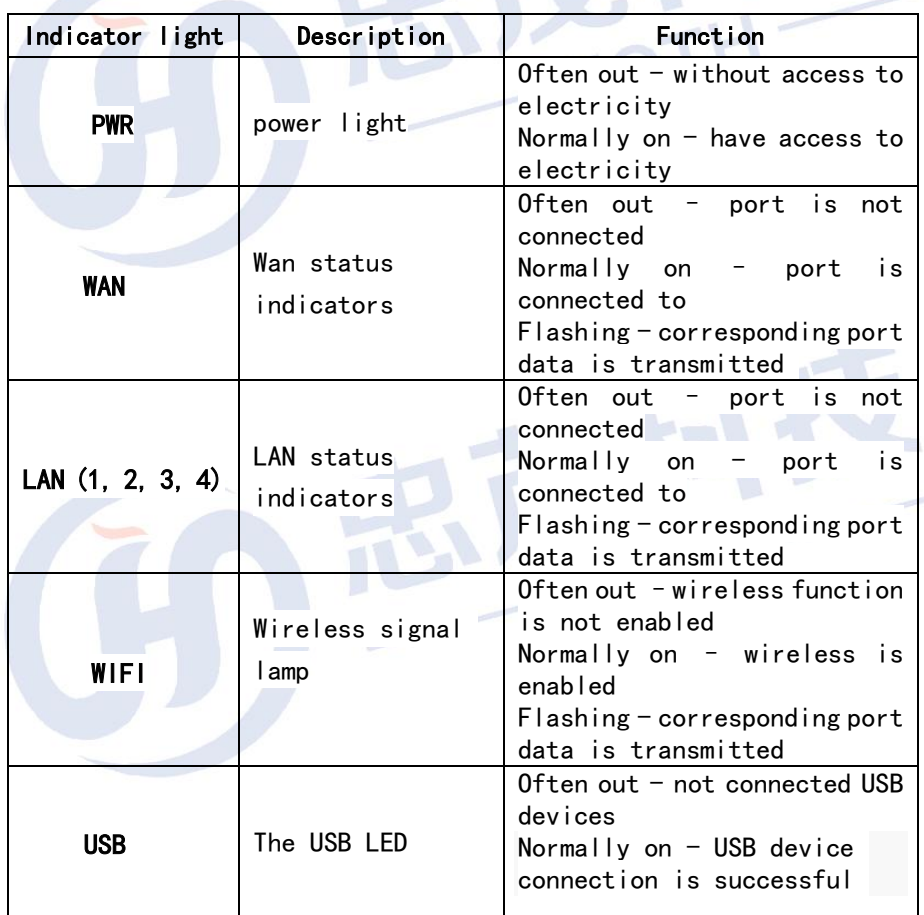

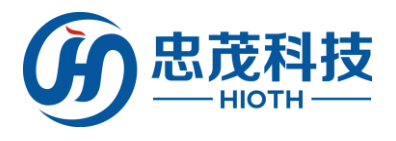

**Rear panel schematic** :

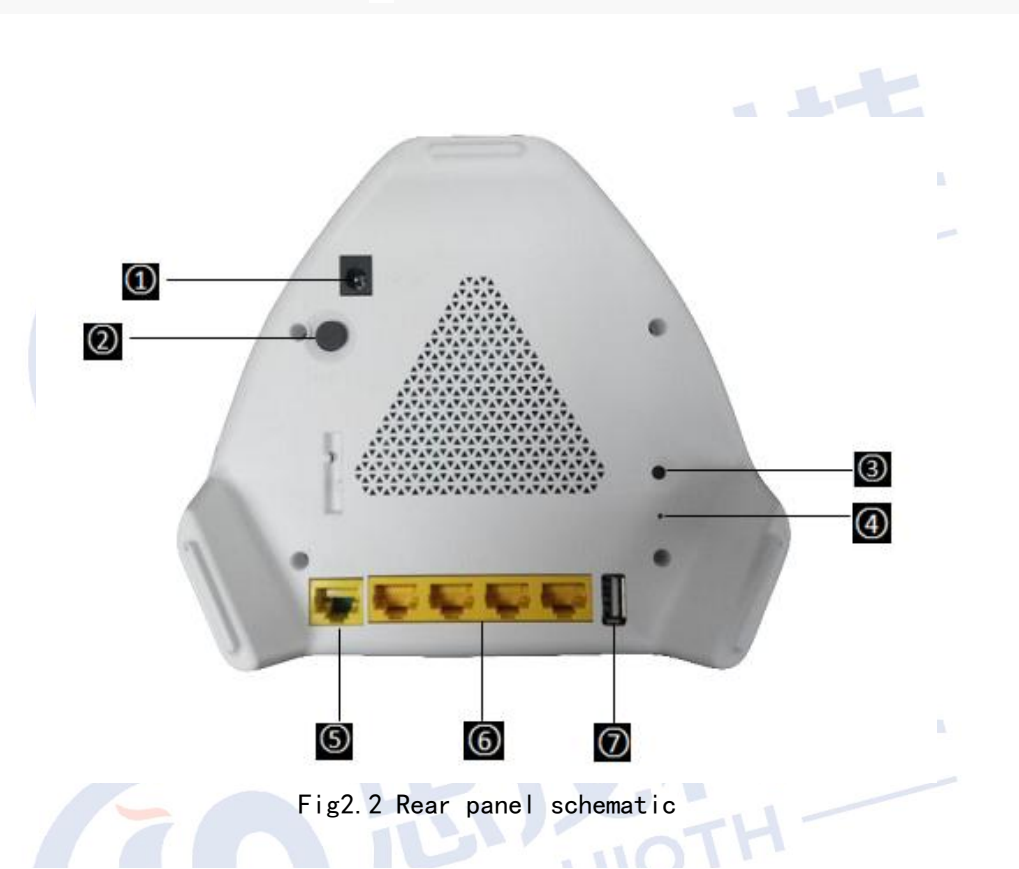

- ① POWER:The PWR port connects to a power adapter. Please use the supplied power adapter in the product package.
- ② ON/OFF Button:Concave is ON, Convex is OFF.
- ③ WPS Button:Flash in WPS mode is certification consultation with the client.
- ④ Reset Button:A button for reset all configurations of the control system. Press and hold the button for 25 seconds and release it. The system will automatically restart, delete all the previous settings and restore factory default settings.
- ⑤ WAN Port: 1 Ethernet (10/100Mbps) port connects to MODEM. It is often used to connect to DSL MODEM, Cable MODEM and ISP direct connect network for Internet access.
- ⑥ LAN Port:4 Ethernet (10/100Mbps) ports for connecting to Ethernet switch, user computer network card and so on.
- ⑦ USB Port:The USB is used to connect the USB storage devices.

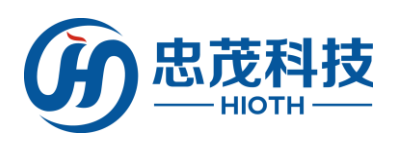

# **Installation**

Before system configuration, please follow the steps below for proper hardware connection. To ensure the wireless network performance of the control system, place the Smart Host in the middle of the coverage area.

Use Ethernet cables to connect the Smart Host with the WAN and the PCs in the LAN as illustrated below.

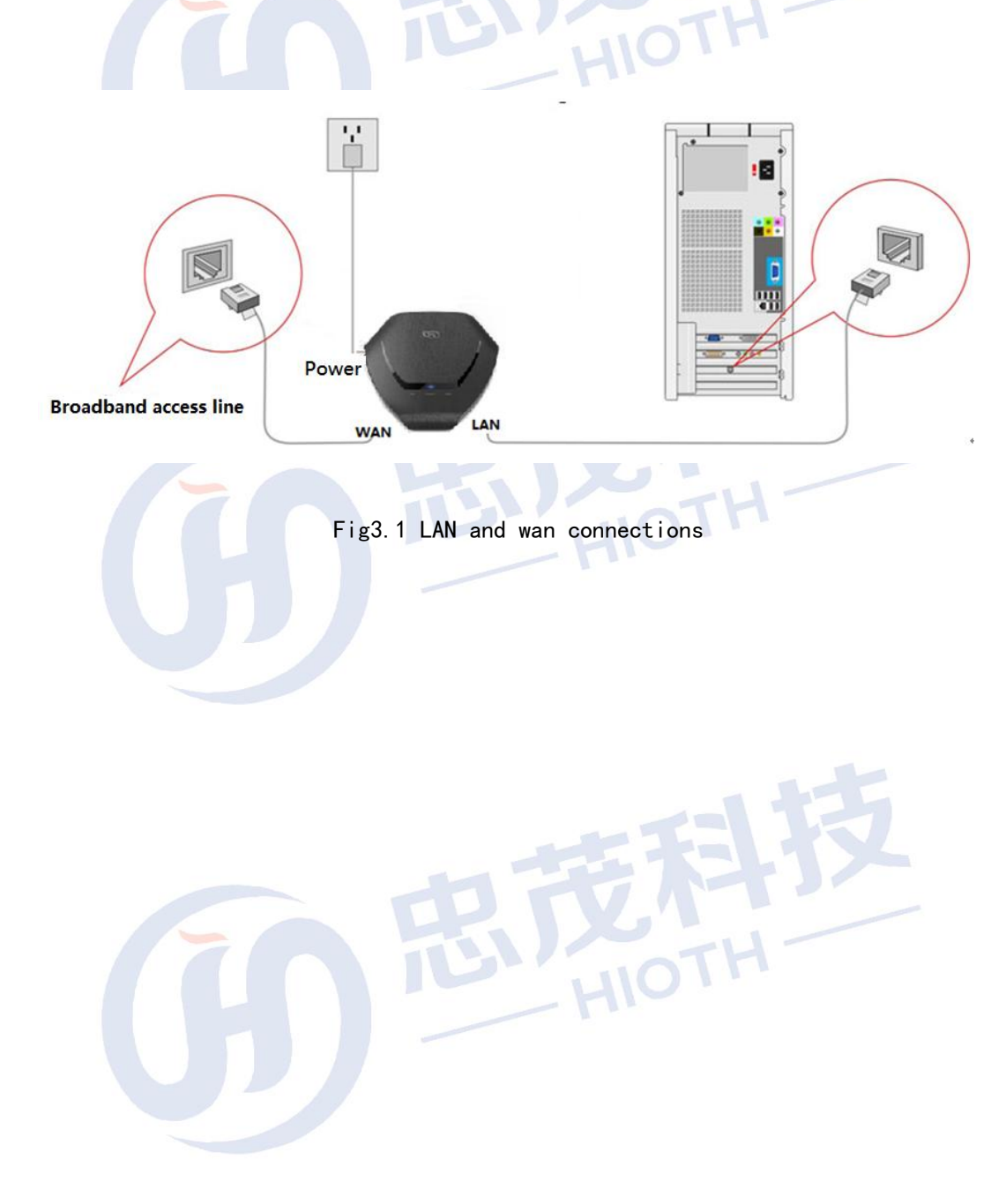

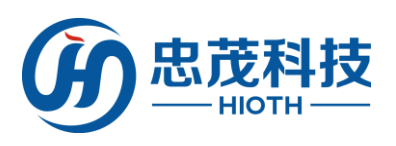

## Setting up Your Computer Network

- 1. On the lower-right corner of the desktop, 2. right-click the Network icon and select **Open Network and Sharing Center**. In the pop-up window, select Local Area Connection and click **Properties**.
	- In the pop-up dialog box, select **Internet Protocol Version 4 (TCP/IPv4)** and double-click it.

٦

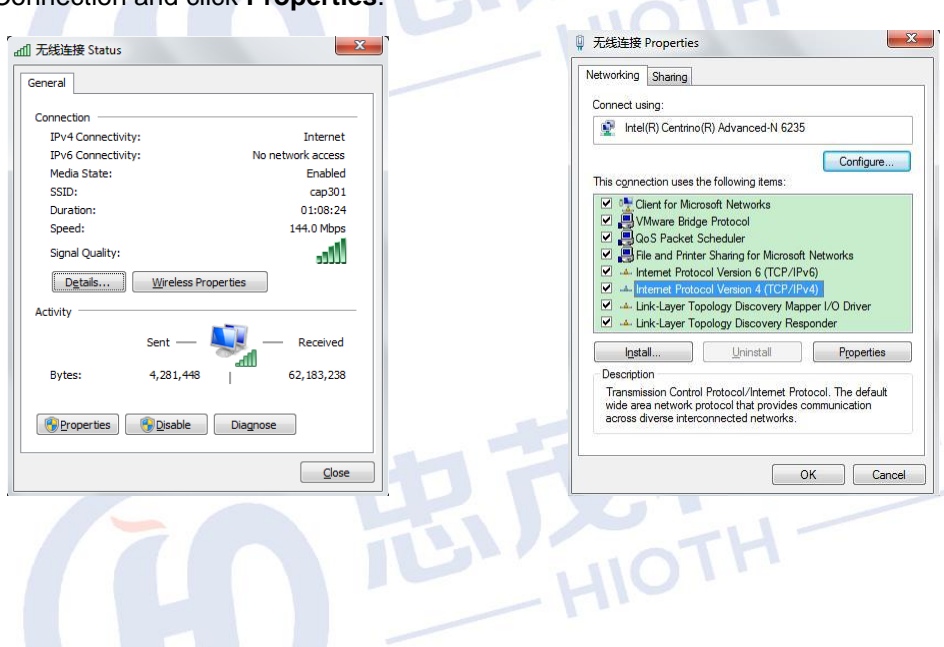

- 3. In the appeared window, select obtain an IP address automatically or Use the following IP address.
	- **a. Obtain an IP address automatically**

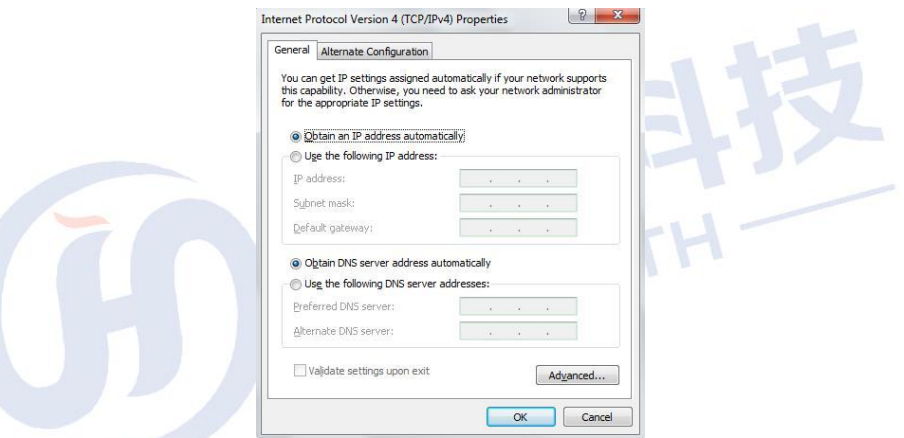

- **b. Use the following IP address** (Make sure your computer is under the same LAN subnet with the Smart Host. The Smart Host automatically assigns an IP address 192.168.0.1. Change will be applied with additional notice.)
	- **IP Address:** 192.168.0.XXX (XXX ranges from 2 to 254)
- **Subnet Mask:** 255.255.255.0
- **Gateway:** 192.168.0.1
- **DNS Server:** Type a local DNS server address (contact your ISP provider for details), or use the Smart Host as the proxy server (192.168.0.1).

After completing the settings, click **OK**. Go back to the dialog box in step 2 and click **OK** to save the settings.

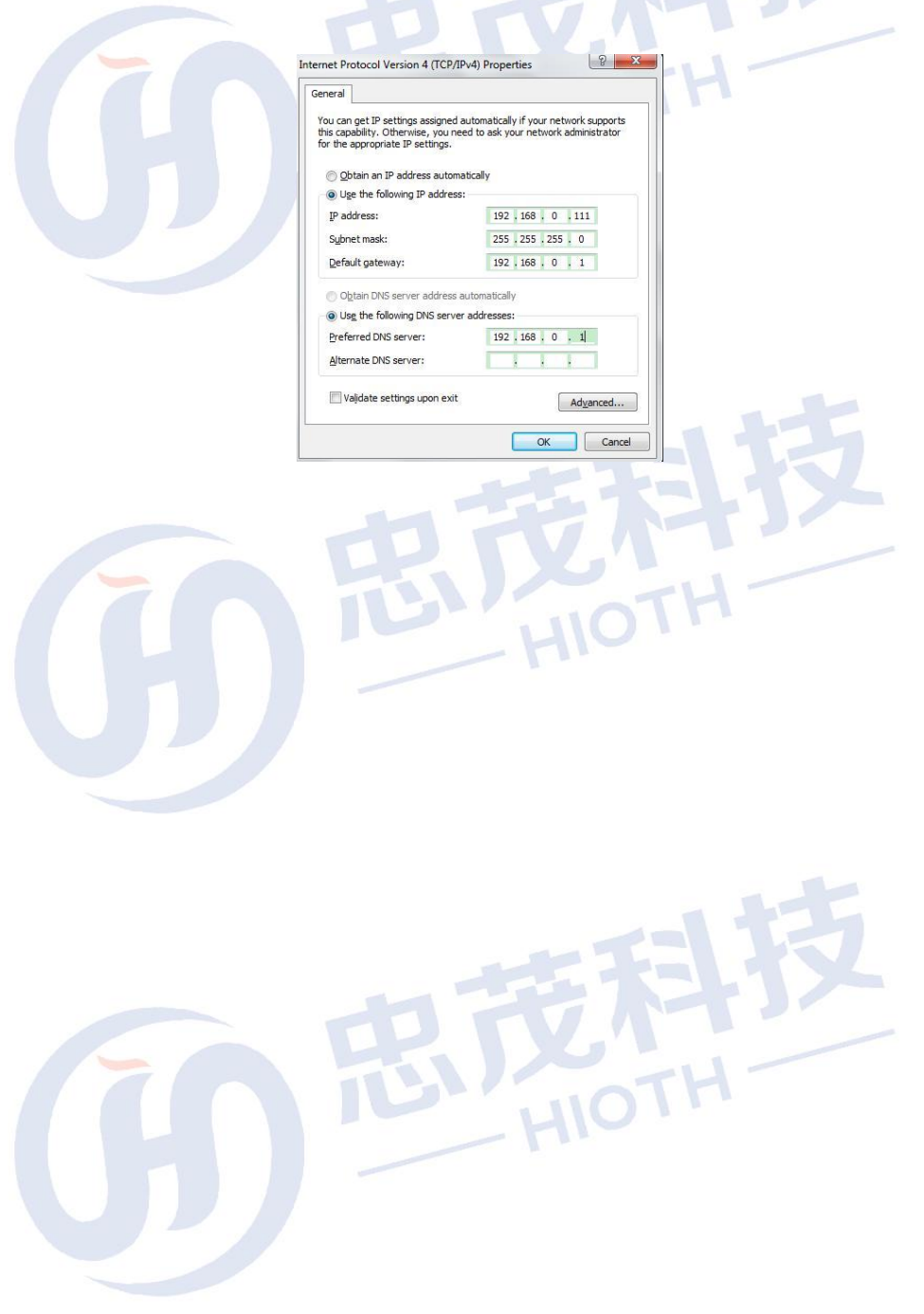

## $5$  Logging in the Smart Host

- 1. Open the Web browser, type **http://192.168.0.1** and press **Enter**.
	- http://192.168.10.1/home\_router.htm  $\rho - c$  $\leftarrow$ **Search**  $\Phi$
- 2. In the pop-up window, type the user name **admin** and the password **caphomey,** and then click ok.

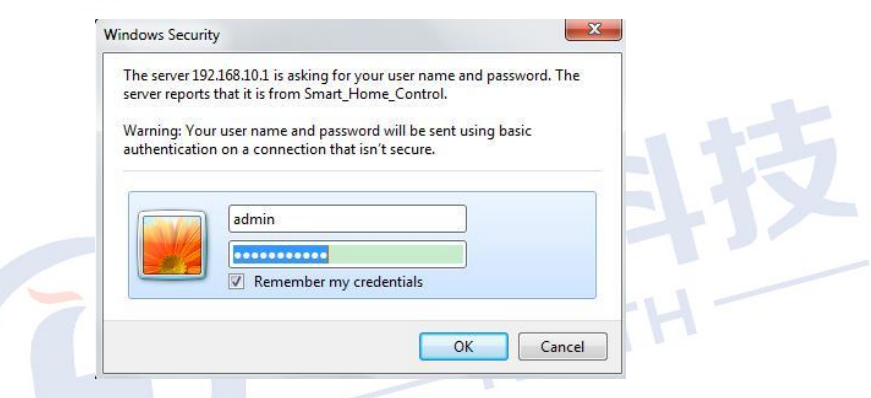

3. With the valid username and password, you can access the Smart Host main page under administrator mode.

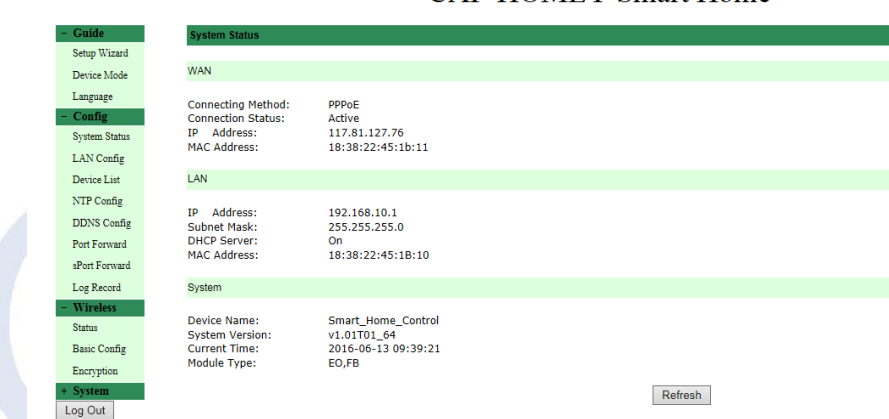

#### **CAP-HOMEY Smart Home**

#### 4. The installation wizard

 As shown below, the Smart Host supports 3 common types of IP Configuration (PPPoE, Dynamic IP and Static IP). Please select one as desired.

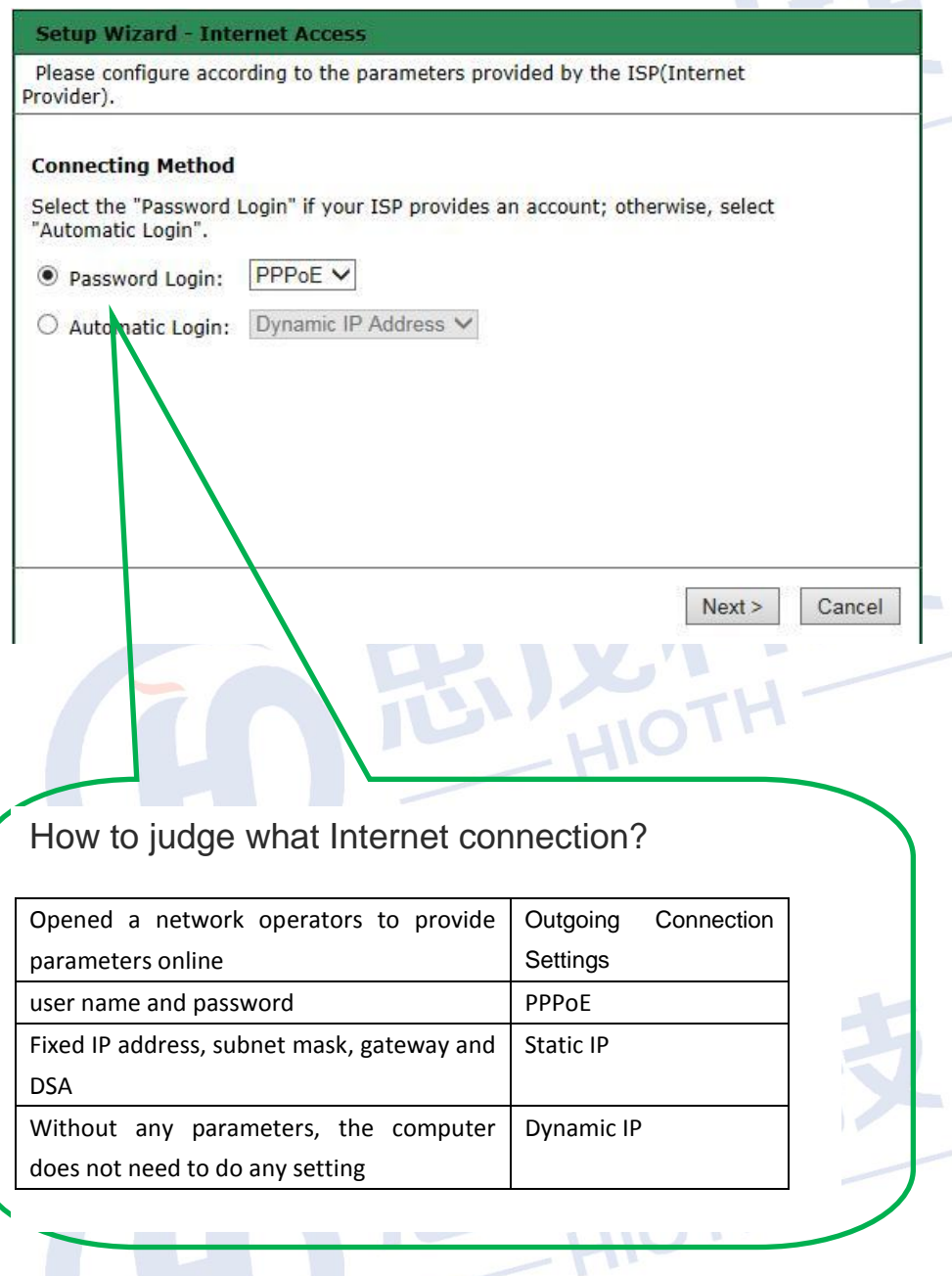

#### 5. Basic Settings

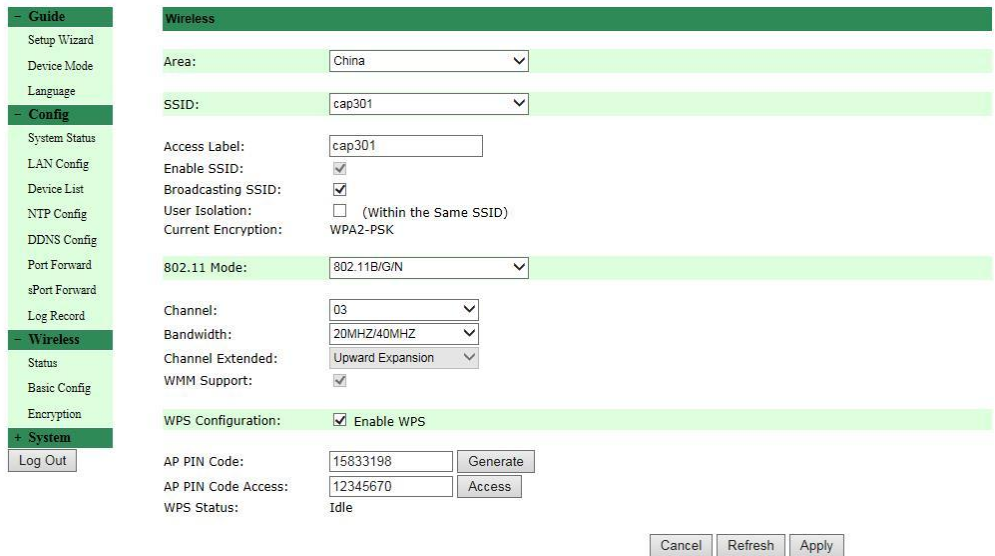

#### **CAP-HOMEY Smart Home**

**↑ Area:** Select your current area.

- **Primary SSID:** Service Set Identifier, a unique name that identifies a particular wireless network. It is a required field that can be modified.
- **Secondary SSID:** The secondary Service Set Identifier. It is an optional field that can be modified.
- **Whether Enable:** Tick to enable wireless connection. Un-tick if you want to disable the wireless connection functions.
- **Whether Broadcasting:** The function is enabled by default. Select **Turn Off** to disallow the Smart Host to broadcast SSID. In this way, the wireless clients must know the Smart Host's SSID in order to connect to the Smart Host.
- **User Isolation with the same SSID:** Enable this function to strengthen wireless network security. To apply communication isolation between all the wireless clients on the AP, please enable this function for the clients of the same or different SSIDs.

**User Isolation with the same SSID:** If enabled, the wireless clients of the same SSID cannot connect to each other.

For example, if you set the primary and secondary SSID as AP1 and AP2 respectively and enable the user isolation function, with PC1 and PC2 being on the same network segment and connecting to AP1 via wireless network card, PC1 and PC2 cannot connect to each other. However, they can connect to the wireless clients on AP2. This function is for the isolation between the wireless clients of the same SSID.

**User Isolation between different SSIDs:** If enabled, the wireless clients of primary SSID cannot connect to the clients of secondary SSID.

For example, if you set the primary and secondary SSID as AP1 and AP2

respectively and enable the user isolation function, with PC1 connecting to AP1 via wireless network card and PC2 connecting to AP2, PC1 and PC2 cannot connect to each other. This function is for the isolation between the wireless clients of different SSIDs.

**802.11 Mode:** Select a mode according to the type of wireless client.

**Turn Off:** Disable all of the wireless connection functions.

**11b Mode:** Select this mode if there is only 11b mode client existing in your wireless network.

**11g Mode:** Select this mode if there is only 11g mode client existing in your wireless network.

**11b/g/n Mixed Mode:** Select this mode if there are 11b, 11g and 11n clients existing in your wireless network.

- **Channel:** The channel used by the Smart Host. User the drop-down list to select other valid channel ranging from 1 to 13.
- **Channel Bandwidth:** Set up the bandwidth to improve wireless performance. When there are 11b/g and 11n clients in the wireless network, select 802.11n mode (wide) with 40M bandwidth; when there is only 11n client absent in the wireless network, select 20M bandwidth. If the wireless network is in 11n mode, select 20/40M bandwidth to facilitate the transmission.

**Channel Extended:** Set up the operation frequency of the wireless network under 11n mode.

#### **Wireless Connection Security**

 WPA2 (Wi-Fi Protected Access version 2) provides higher security than Wireless Equivalent Privacy (WEP) or Wi-Fi Protected Access (WPA). **CAP-HOMEY Smart Home** 

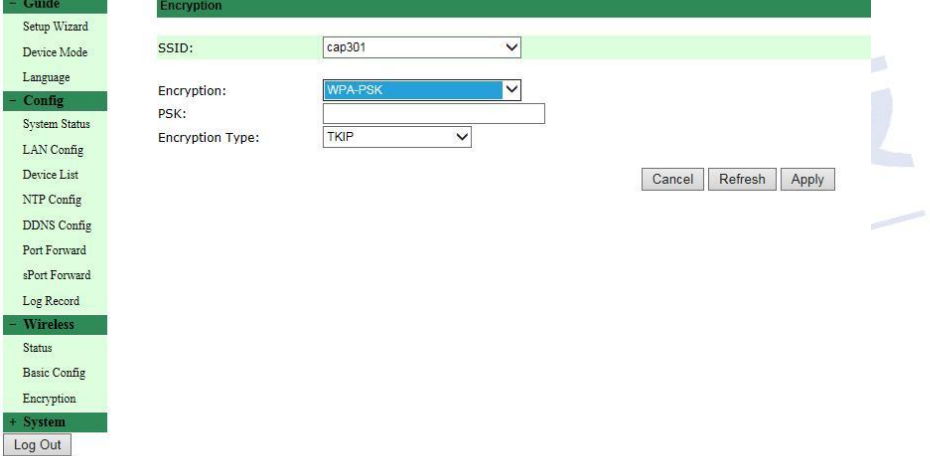

- **Encryption Mode:** Select a correspondent encryption mode for the SSID. Here you select **WPA2-PSK**.
- **PSK:** Type a string of 8 to 63 characters in ASCII format or 64 hexadecimal

characters for data encryption.

- **WPA Encryption Type:** Select AES (Advanced Encryption Standard) or TKIP (Temporal Key Integrity Protocol) mode.
- 6. SMS Configuration

As the Smart Host is designed for the control of smart home App, the text Message function can alert the user to an emergency, such as the detection of unidentified visitor.

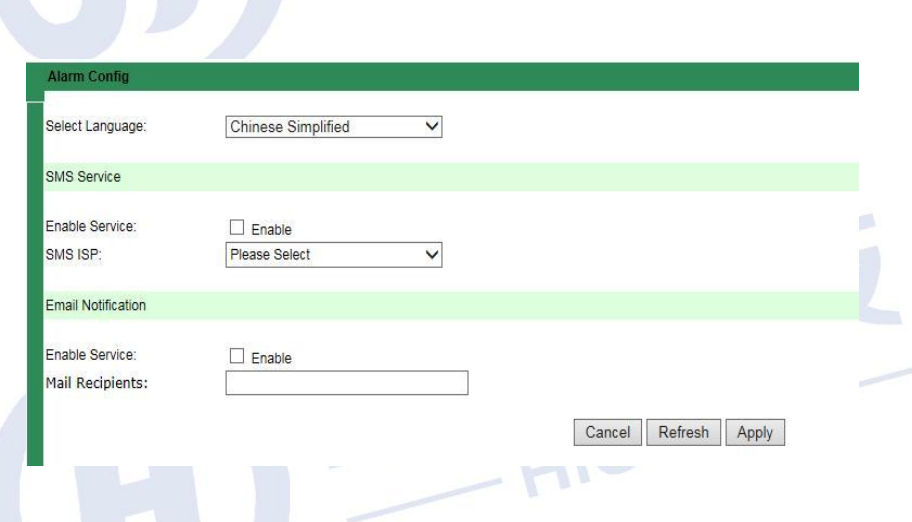

**NOTE:** Text message ISP includes DIYI Information, SMS Country, SMS King, Easygo, Mitake and Smse. User can select one of the ISPs and type his/her username, password and mobile phone number.

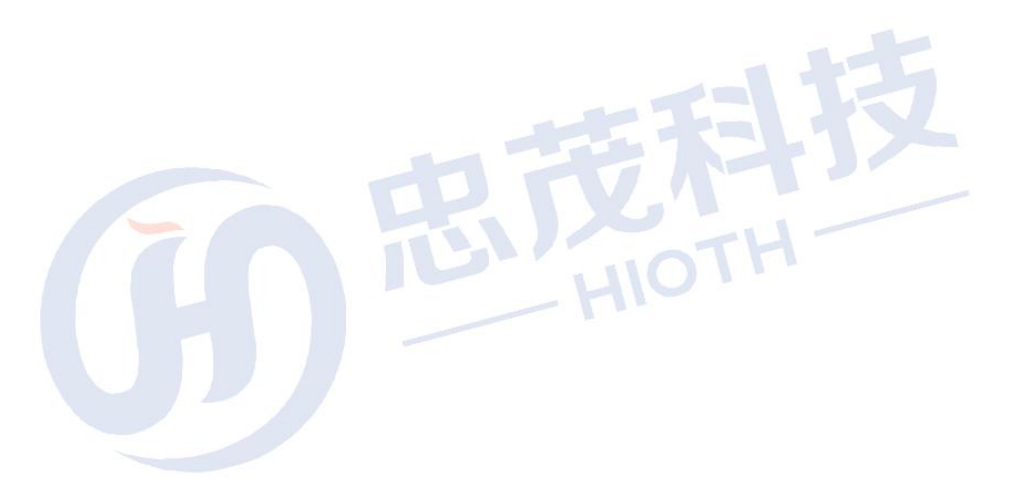

### Configure the Camera

In the configuration before the camera, please follow these steps to correct connection configuration.

**1. LAN connections**

Use a network cable to connect the smart host (LAN port) with the camera network port

**2. Log in Smart host web interface**

Go to the "Basic configuration" - > "Equipment list", check the camera IP and Mac address

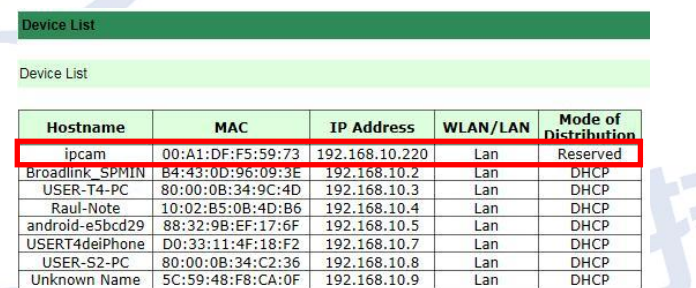

#### **3. Reserved Address**

Go to the "Basic configuration" - > "LAN configuration," MAC and reserve the HOST address binding up the camera.

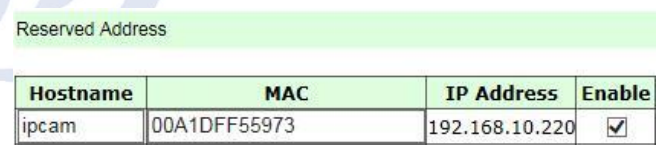

**Note**: 1. If the user use wired connection HOST, then connect the cable MAC and HOST the reserved address binding, if the user HOST using a wireless connection, then connect the wireless MAC binding reserve and HOST addresses.

2. Configure the need to restart the camera.

**4. sPort Forward**

Go to the "Basic configuration" - > "Port forwarding/single port forwarding", to configure port forwarding (for remote monitoring) .

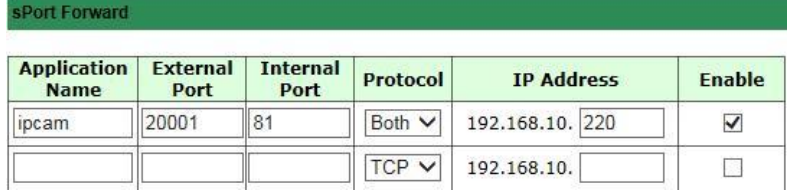

# 7 **Appendix 2 FAQ**

This section lists some common questions of Smart Host operation and correspondent solutions. If you cannot find feasible solutions for the problems you encounter, please visit our Website [http://www.hioth.com/.](http://www.hioth.com/) We will provide assistance as soon as possible.

#### **1. Why can't I access the Smart Host main page after entering the IP address on a browser?**

- 1) Please check if your Smart Host is properly operated. The PWR LED should show constant green after the Smart Host is turned on. If not, the Smart Host might be broken. Please contact us for repair.
- 2) Please check if the Smart Host is successfully connected to the Internet and if the correspondent LED is on. Under certain situation, the network connection may fail even if the LED is on.
- 3) Please Ping the IP address 192.168.0.1 of the Smart Host in the LAN. If you can access the IP address, check if your browser is connecting to the Internet through a proxy server. If yes, please disable the function. If you fail to access the IP address, please press and hold the RESET button to restore the Smart Host to factory default settings, and then ping the IP address 192.168.0.1 again.

If the above solutions could not work, please contact us for further support.

**2. What should I do if I forget the logging password for accessing the main page of Smart Host?**

Please restore the Smart Host to factory default settings by pressing and holding the RESET button for at least 25 seconds. After you release the button, the system will automatically restart and restore its default settings.

**3. What should I do if the PC connected with the Smart Host encounters IP address conflict after start-up?**

Please turn off other DHCP servers in the LAN if any. The default IP address of Smart Host is 192.168.0.1. Please make sure the IP address is not used by other PCs or devices in the LAN. Change the IP address of other devices that use the same IP with the Smart Host. If there are two PCs using a same IP address, change the IP address for one of them.

- **4. How to connect the Smart Host to the Internet with a dynamic IP address?** To enable the connection, on the main page of Smart Host, find **Quick Configuration**, select **Dynamic IP Connection** and click **Save**. Some ISPs would register the MAC address of client's network card. In this case, you need to set the MAC address of the Smart Host in the WAN as the registered MAC address.
- **5. How to allow the users on the Internet to access my PC through the Smart**

#### **Host?**

To allow the users on the Internet to access the servers in your LAN, including mail server, WEB and FTP, you have to establish a Virtual Server. Follow the steps to configure the Smart Host.

- 1) Establish a server in your LAN and make sure it can be accessed by other users in the LAN. Meanwhile, you need to know the port numbers of the servers, such as Port 80 for WEB server, Port 25 for SMTP and Port 110 for POPS mail server.
- 2) On the main page of Smart Host, select **Port Forwarding**.
- 3) Type the service ports in the LAN and WAN, such as **80** for the Start Port and the End Port.
- 4) Type the IP address of the server in the LAN. If the IP address of your WEB server is 192.168.0.1, type **192.168.0.1**.
- 5) Confirm the protocols used by the servers, such as TCP, UDP or ICMP. If you are not sure about the protocol, select **Both**.
- 6) Click **Enable** to save and activate the settings.

### 8 **Technical specifications**

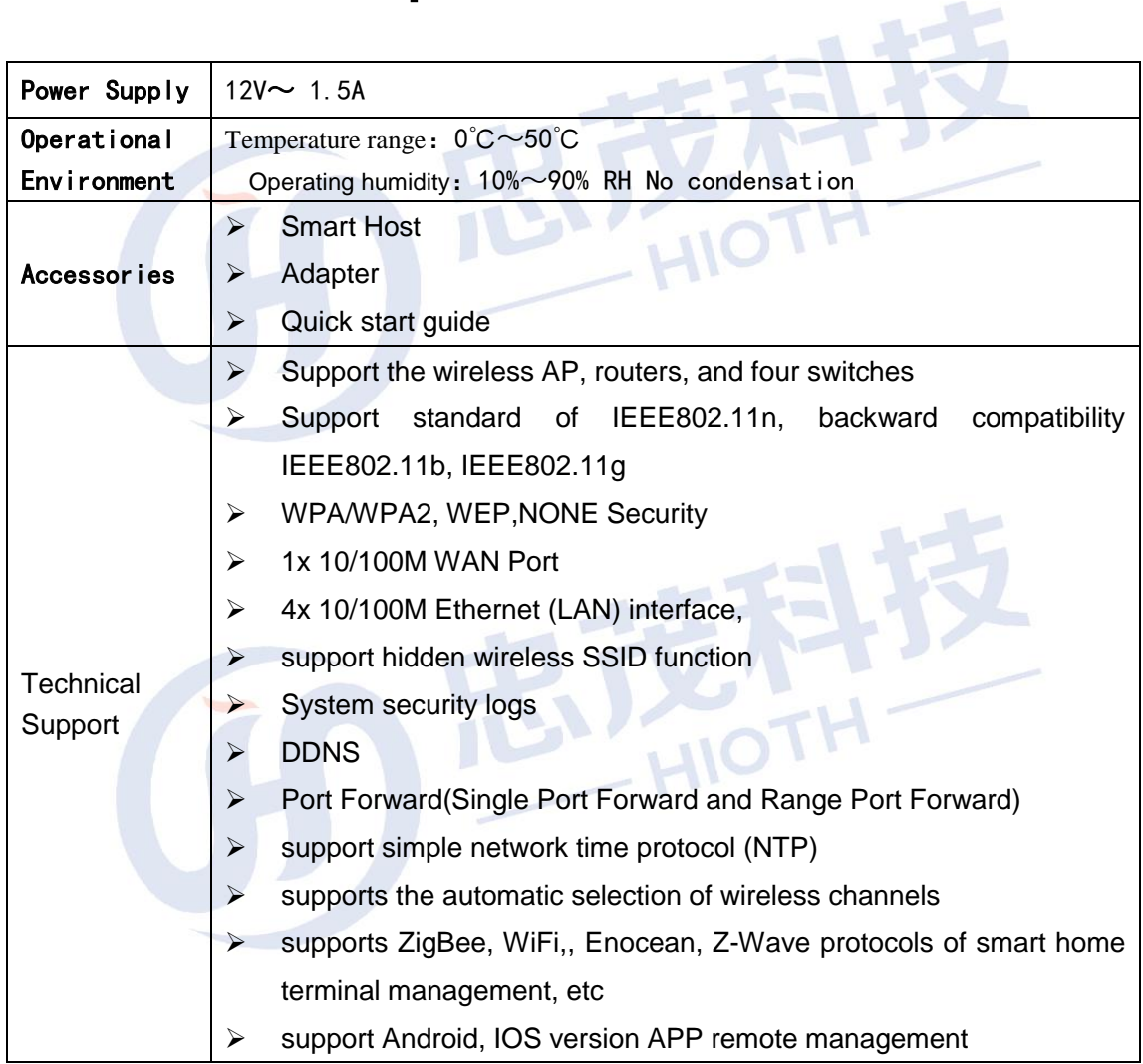

### **9** Announcements

#### **Security**

- $\triangleright$  Only use the attachments/accessories specified by the manufacturer.
- $\triangleright$  Only use the power adapter provided in the package.
- $\triangleright$  Do not expose the product to dew or splashing water environment.
- $\triangleright$  Do not put any hazards on this product.
- $\triangleright$  As far as possible away from the heating device.

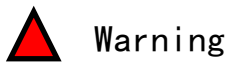

- $\triangleright$  Please do not hurt our products shell
- $\triangleright$  Please do not arbitrarily change the configuration of this product
- $\triangleright$  Please do not casually plug the power adapter